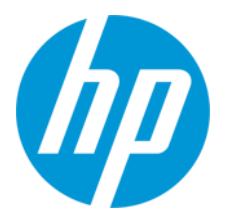

**HP リテールソリューション**

HP Engage One G1 Retail System 周辺機器セットアップ 手順

Ver.1.10

日本 HP 11/20/2018

# 目次

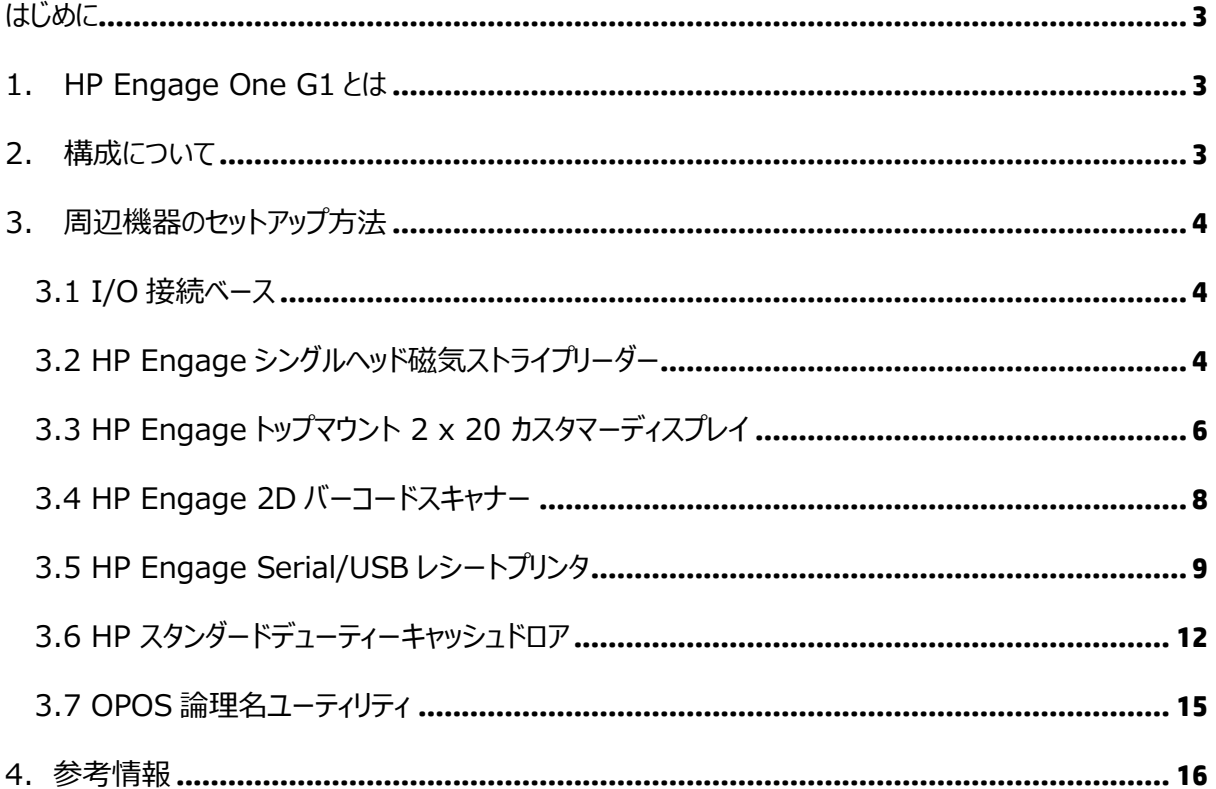

**本書は、株式会社 日本 HP が販売する製品を検討されているお客様が実際のご利用方法に合わ せた設定を行う際に役立つ手順の一例を示すものです。いかなる場合においても本書の通りになる 事を保証するものではありません。**

**本書の内容は、将来予告なしに変更されることがあります。HP 製品およびサービスに対する保証に ついては、該当製品およびサービス保証規定書に記載されています。本書のいかなる内容も、新たな 保証を追加するものではありません。本書の内容につきましては万全を期しておりますが、本書中の 技術的あるいは校正上の誤り、省略に対して責任を負いかねますのでご了承ください。**

**この文書の著作権は株式会社 日本 HP に帰属します。株式会社 日本 HP の許可なく一部また は全体の複製・転載・編集等を行うことや、許可されていない第三者への開示等の行為全てを禁止 します。**

**本文中使用される企業名、製品名、商標などはそれを保持する企業・団体に帰属します。**

© Copyright 2018 HP Japan Inc.

### <span id="page-3-0"></span>**はじめに**

本資料は、HP Engage One G1 用の主要な周辺機器のセットアップ方法を解説いたします。

## <span id="page-3-1"></span>**1. HP Engage One G1 とは**

スタイリッシュで自由なスタイルの POS システムが、店舗を、ホテルを、レストランを今までになかった空間に 変えます。顧客のショッピング体験の満足度を高めながら、ミッションクリティカルな決済業務をしっかりとサポ ート。高いセキュリティ、堅牢性、柔軟性を先進的でモダンなデザインの中に凝縮。HP Engage One が 全く新しい時代の店舗空間づくりをお手伝いします。

# <span id="page-3-2"></span>**2. 構成について**

本資料で扱う機器は、以下となります。

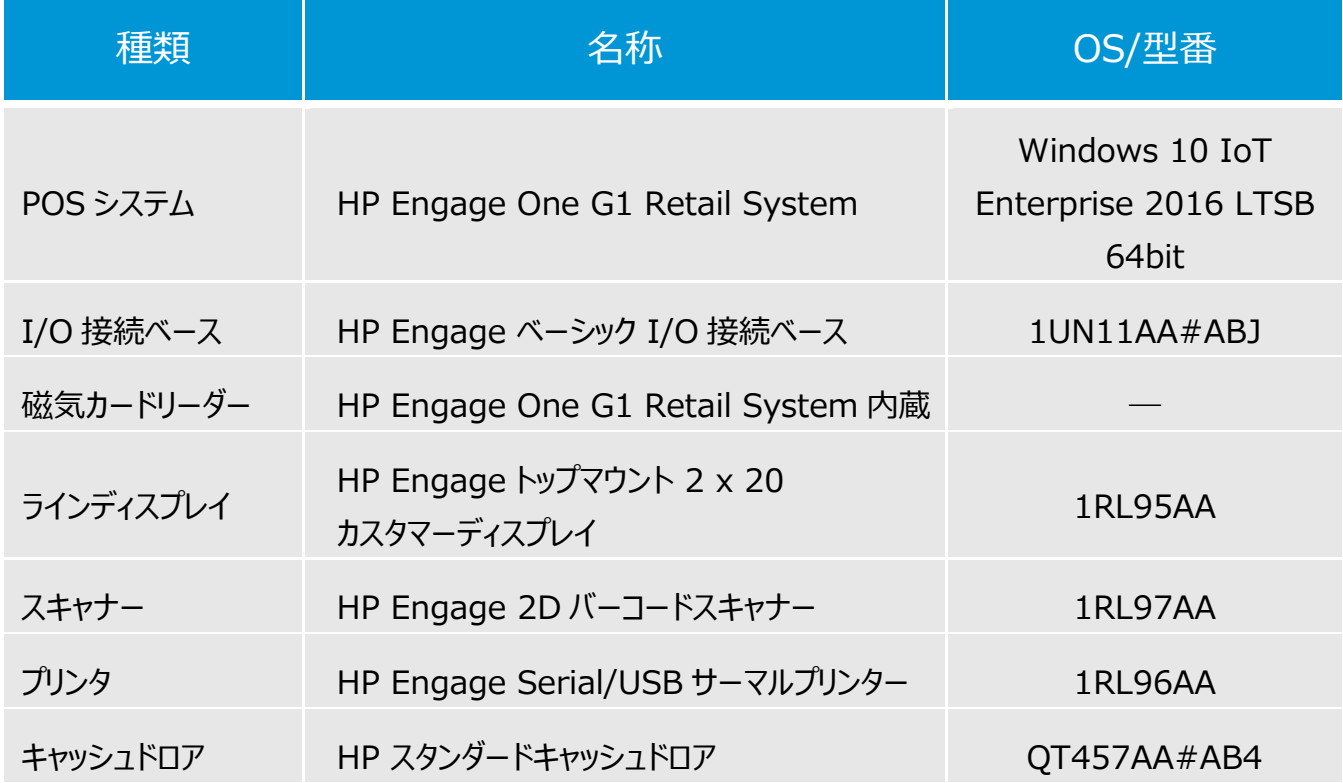

# <span id="page-4-0"></span>**3. 周辺機器のセットアップ方法**

### <span id="page-4-1"></span>**3.1 I/O 接続ベース**

I/O 接続ベースの電源ボタンは、本体底面にあります。

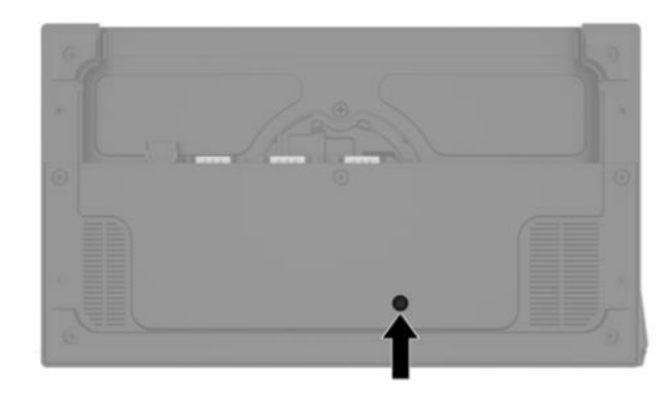

# <span id="page-4-2"></span>**3.2 HP Engage シングルヘッド磁気ストライプリーダー**

1. MSR 用ソフトウェアのインストール

Engage One には、MSR 用の主要なソフトウェア (ドライバ、テストツール等)がプリインストールされてい ます。

2. MSR 用テストツール

MSR 用の OPOS テストツールは、【C:¥SWSetup¥Point of Sale¥MSR(USB)¥MSR OPOS Test Program】を選択して起動します。

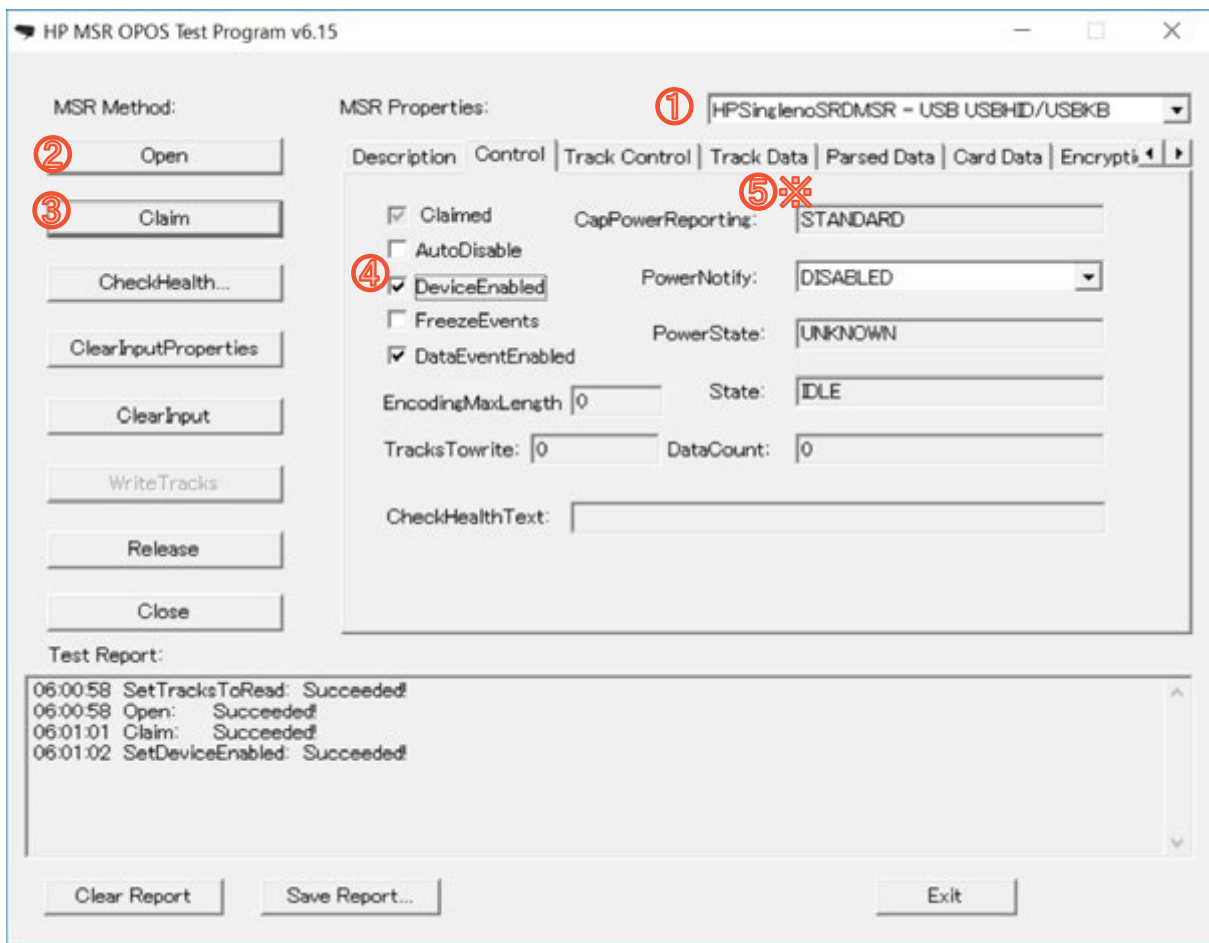

※Track Data タブでは、カードから読み取った内容を確認できます、

# <span id="page-6-0"></span>**3.3 HP Engage トップマウント 2 x 20 カスタマーディスプレイ**

1. HP Engage トップマウント 2 x 20 カスタマーディスプレイの取り付け

取り付け方法は、「クイックセットアップガイド」を参照ください。以下の URL より入手いただけます。

**http://h10032.www1.hp.com/ctg/Manual/c05626149**

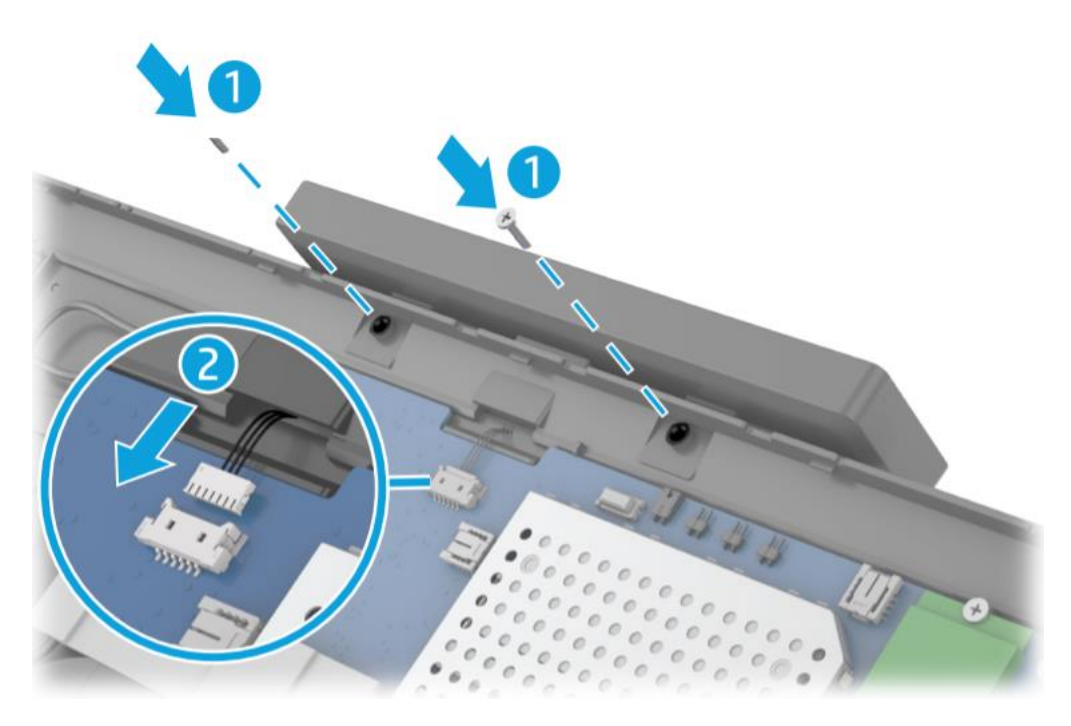

2.カスタマーディスプレイ用ソフトウェアのインストール

Engage One には、カスタマーディスプレイ用の主要なソフトウェア (ドライバ、テストツール等) がプリイン ストールされています。カスタマーディスプレイは Engage One に取り付けられると自動的に利用可能にな ります。

3.カスタマーディスプレイ用テストツール

カスタマーディスプレイ用の OPOS テストツールは、【C:¥Program files(x86)¥HP¥Line Display¥OPOS¥VFDTEST.exe】を選択して起動します。

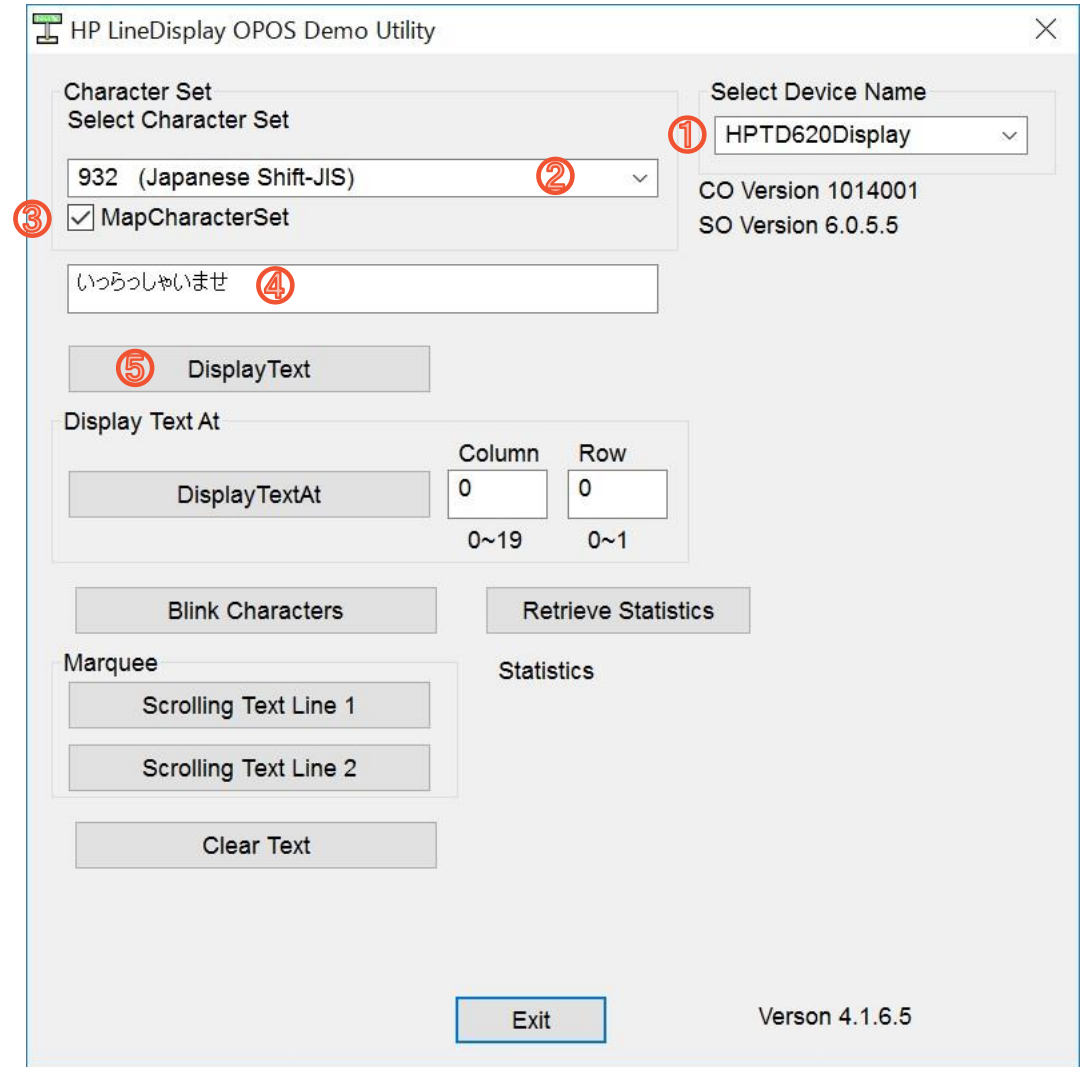

### <span id="page-8-0"></span>**3.4 HP Engage 2D バーコードスキャナー**

1. HP Engage 2D バーコードスキャナー用ソフトウェアのインストール

HP Engage 2D バーコードスキャナー (以降、スキャナー) 用の主要なソフトウェア (ドライバ、テストツー ル等)がプリインストールされています。スキャナーは Engage One に取り付けられると自動的に利用可 能になります。

2. スキャナー用テストツール

スキャナーは、出荷時、USB HID モードに設定されています。メモ帳等を開いた状態でバーコードをスキャ ンすることで、スキャン結果を確認できます。

スキャナーのモードを変更する主要なバーコードは、以下となります。

(モード変更後、スキャナーを USB ポートから抜き差しする必要があります。)

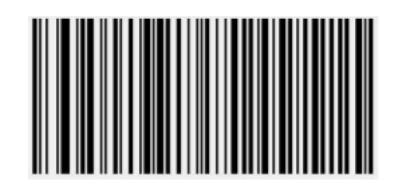

**USB COM** 

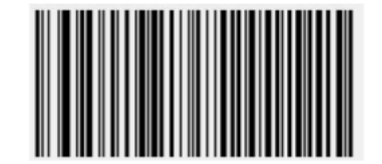

**USB HID POS** 

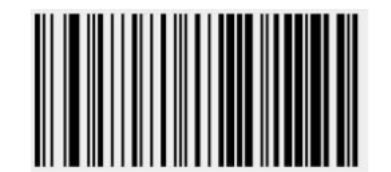

**Default** 

スキャナー用の OPOS テストツールは、【C:\Program Files (x86)\HP\HP Barcode Scanner H-Series OPOS¥OPOS Validation Utility】を選択して起動します。

※テストツールを利用する際は、以下のバーコードを読み込み、USB-COM モードに設定します。

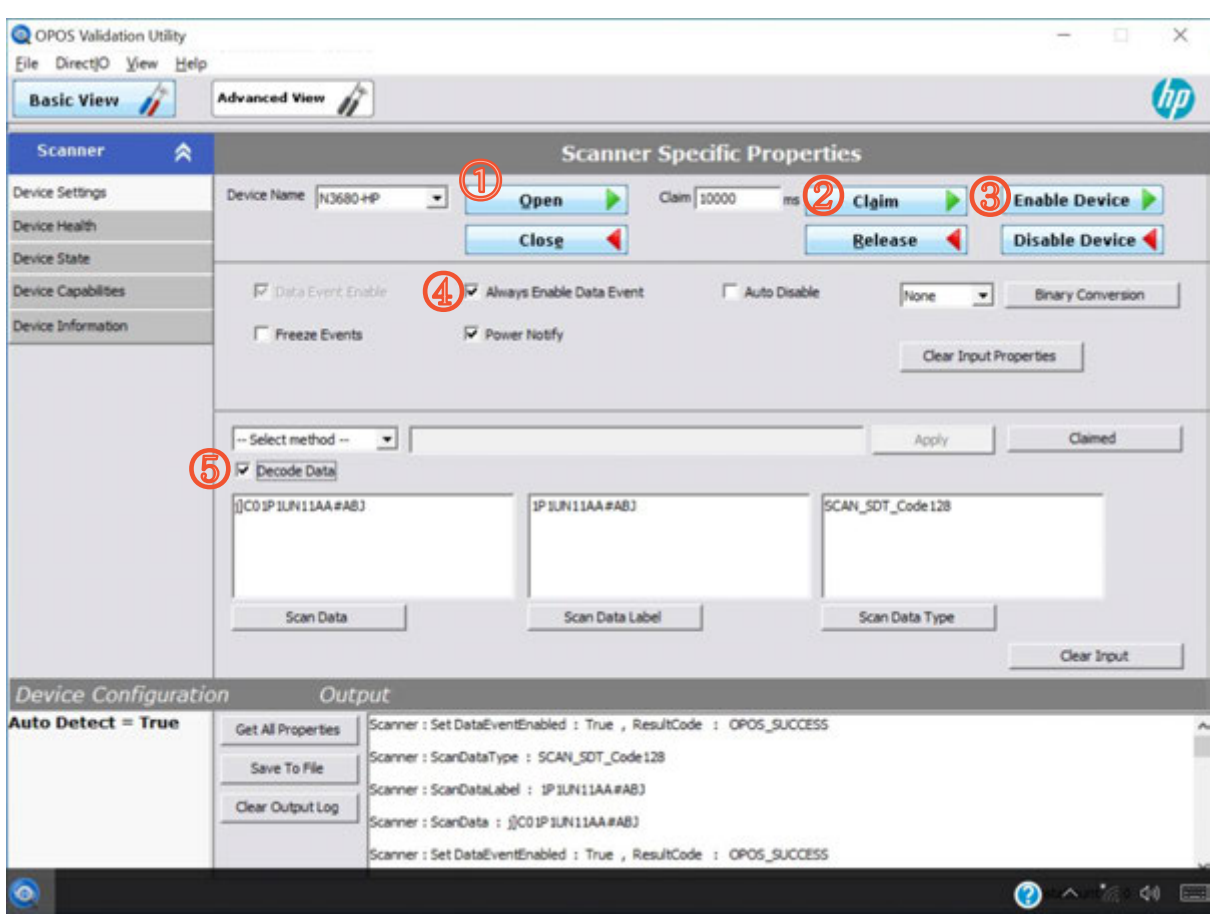

テストツールの使い方は、ユーティリティの Help を参照ください。

## <span id="page-9-0"></span>**3.5 HP Engage Serial/USB レシートプリンタ**

1. HP Engage Serial/USB レシートプリンタ用ソフトウェアのインストール HP Engage Serial/USB レシートプリンタ (以降、レシートプリンタ) 用の主要なソフトウェア(ドライバ、 テストツール等)がプリインストールされています。レシートプリンタは Engage One に取り付けられると自 動的に利用可能になります。

2. レシートプリンタ用テストツール

レシートプリンタ用の OPOS テストツールは、【C:¥SWSetup¥Point of Sale¥Receipt Printer¥OPOS Test Utility】を選択して起動します。

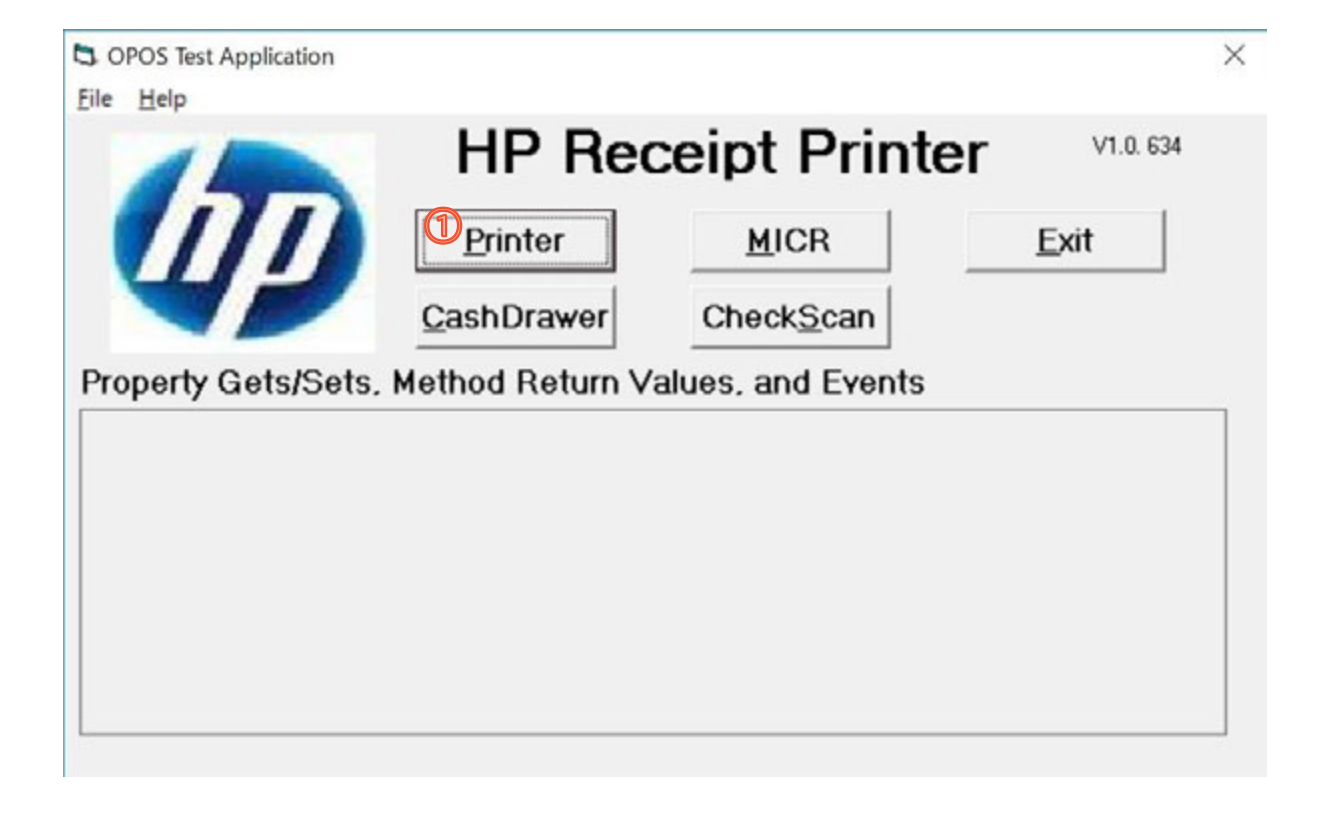

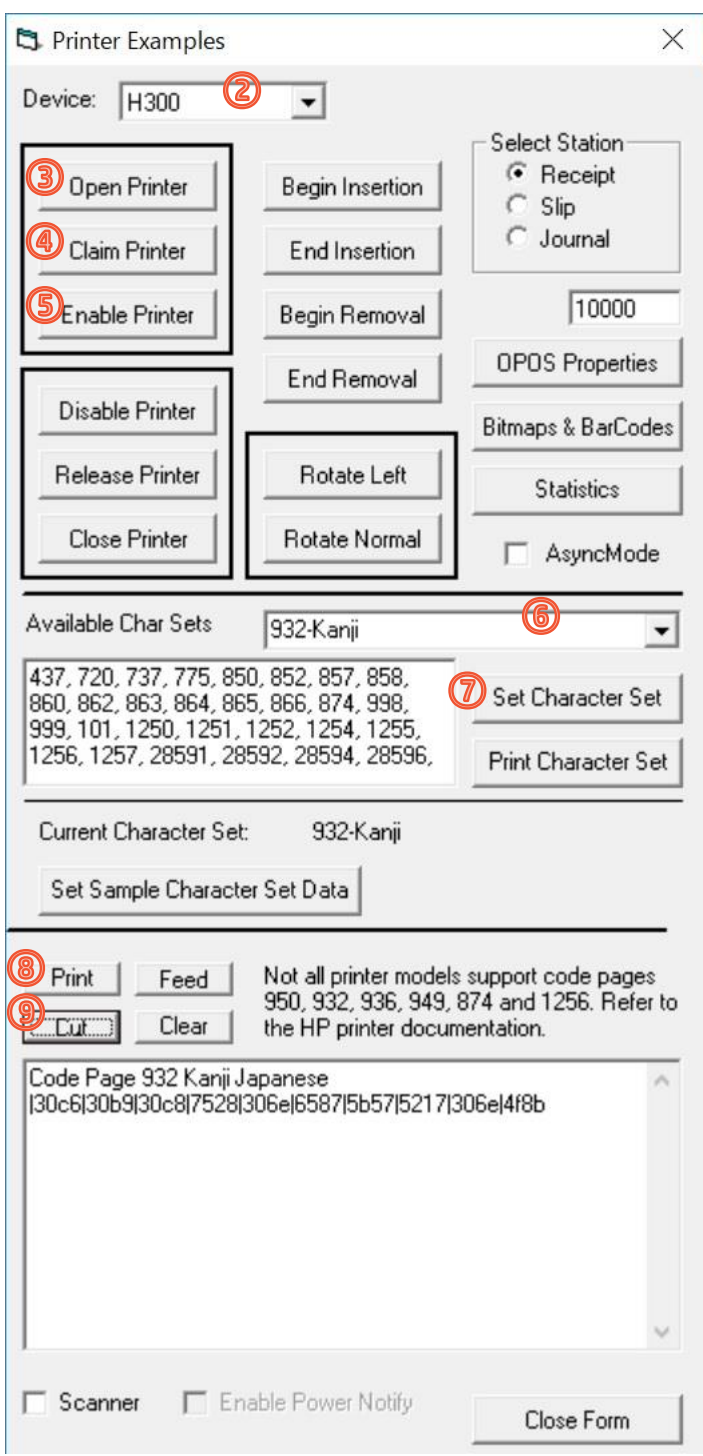

### <span id="page-12-0"></span>**3.6 HP スタンダードデューティーキャッシュドロア**

1.HP スタンダードデューティーキャッシュドロア用ソフトウェアのインストール HP スタンダードデューティーキャッシュドロア (以降、キャッシュドロア) 用の主要なソフトウェア (ドライバ、テ ストツール等)がプリインストールされています。

2. キャッシュドロア用テストツール

#### **※キャッシュドロアが、レシートプリンタ(H300)に接続されている場合**

レシートプリンタ用の OPOS テストツールは、【C:¥SWSetup¥Point of Sale¥Receipt Printer¥OPOS Test Utility】を選択して起動します。

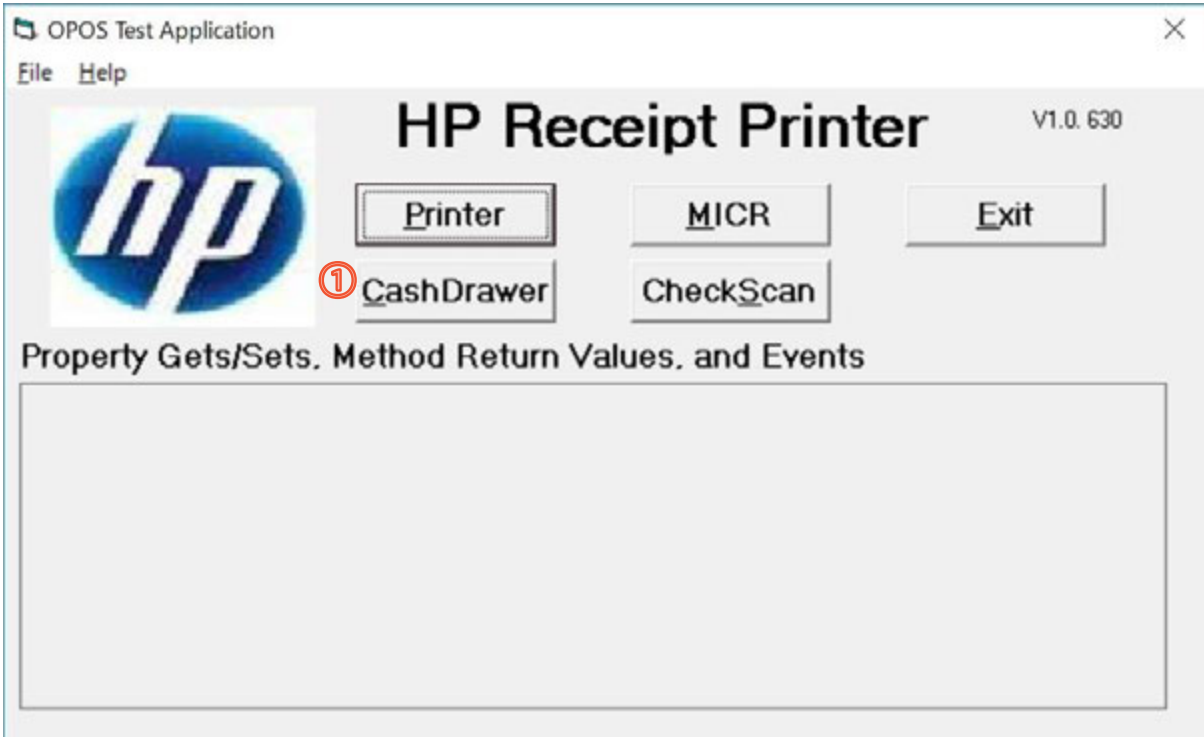

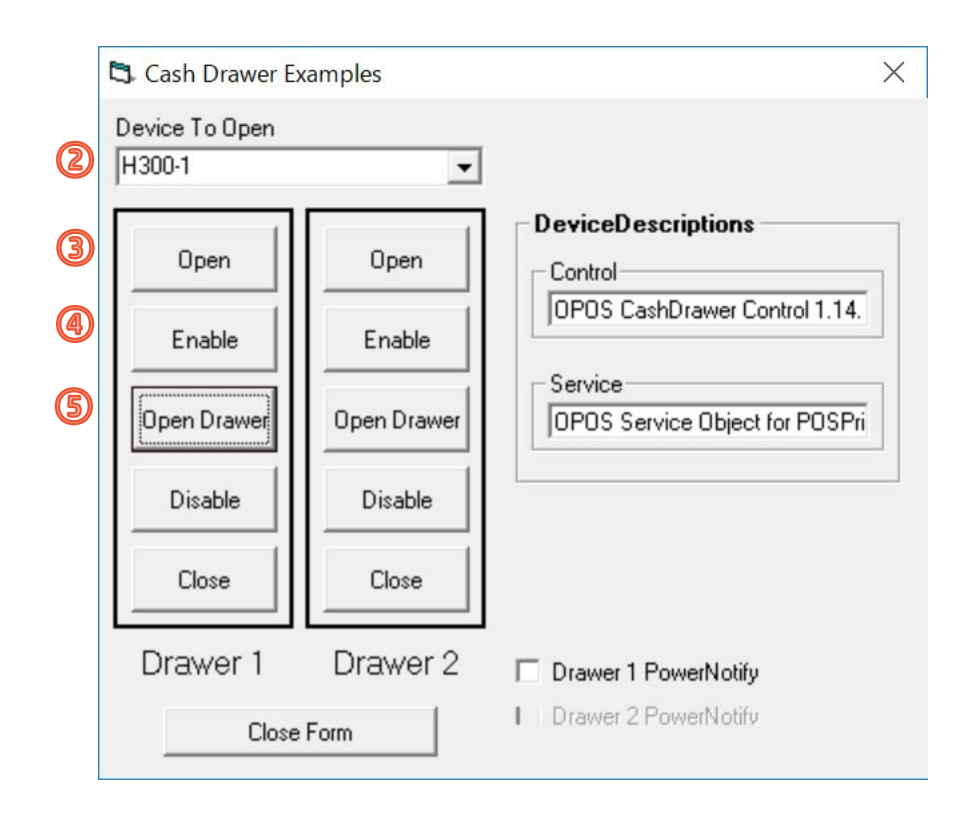

#### **※キャッシュドロアが、IO 接続ベースに接続されている場合**

レシートプリンタ用の OPOS テストツールは、【C:\Program files(x86)\HP\HP Cash Drawer Port OPOS¥HPCDPort\_OPOSTester】を選択して起動します。

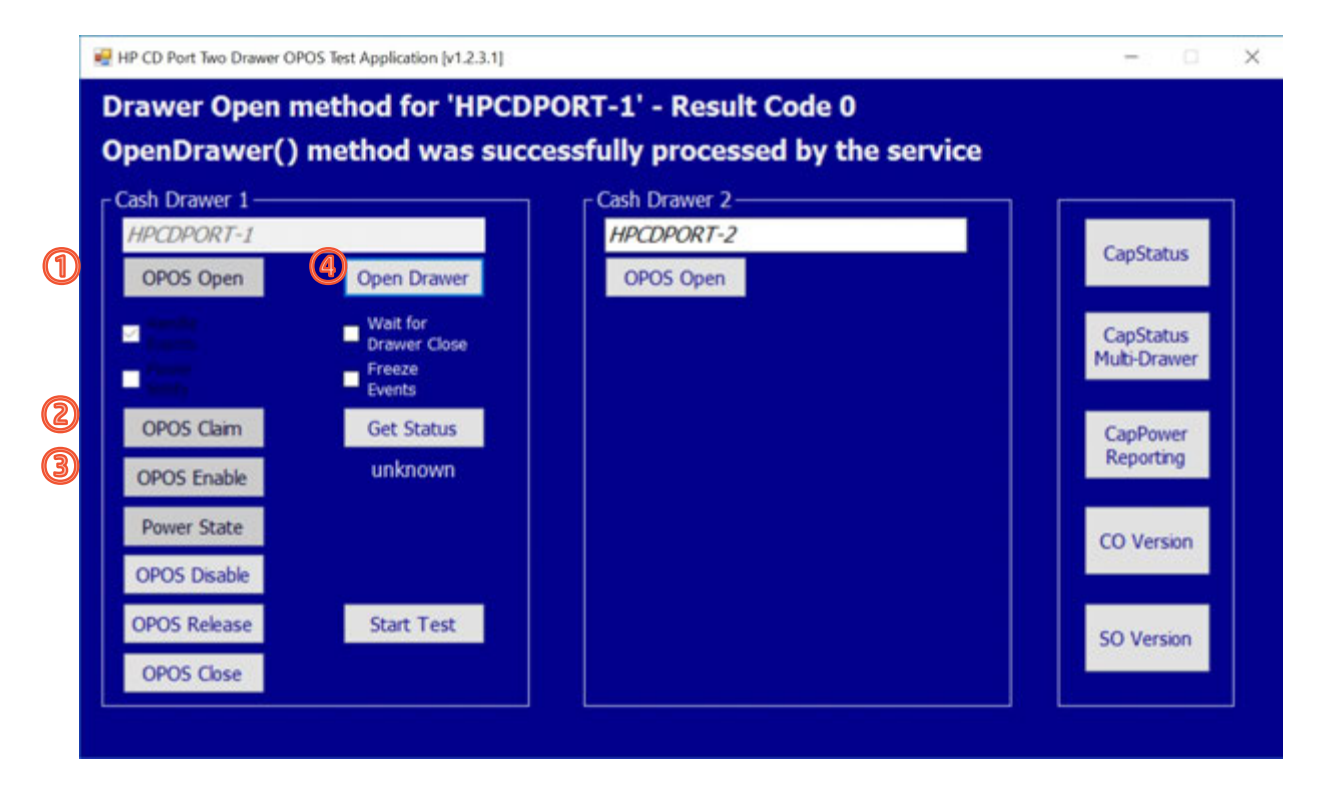

### <span id="page-15-0"></span>**3.7 OPOS 論理名ユーティリティ**

1.OPOS 論理名ユーティリティのインストール 以下の URL アクセスして入手します。 **https://support.hp.com/jp-ja/drivers/selfservice/hp-rp9-g1-retailsystem/8737474/model/8737476**

※ElitePOS 用のサイトには掲載されていないため、RP9 のサイトより入手ください。

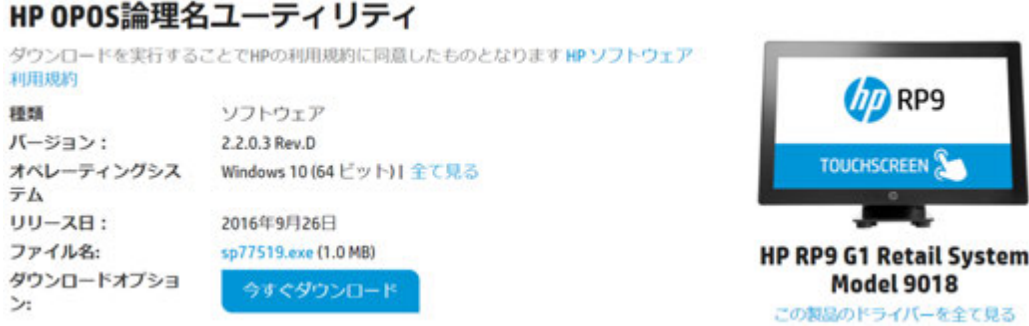

入手したファイルを実行することでインストールは完了し、自動的に実行されます。

このユーティリティは、周辺機器の OPOS 論理名の確認と変更が行えます。

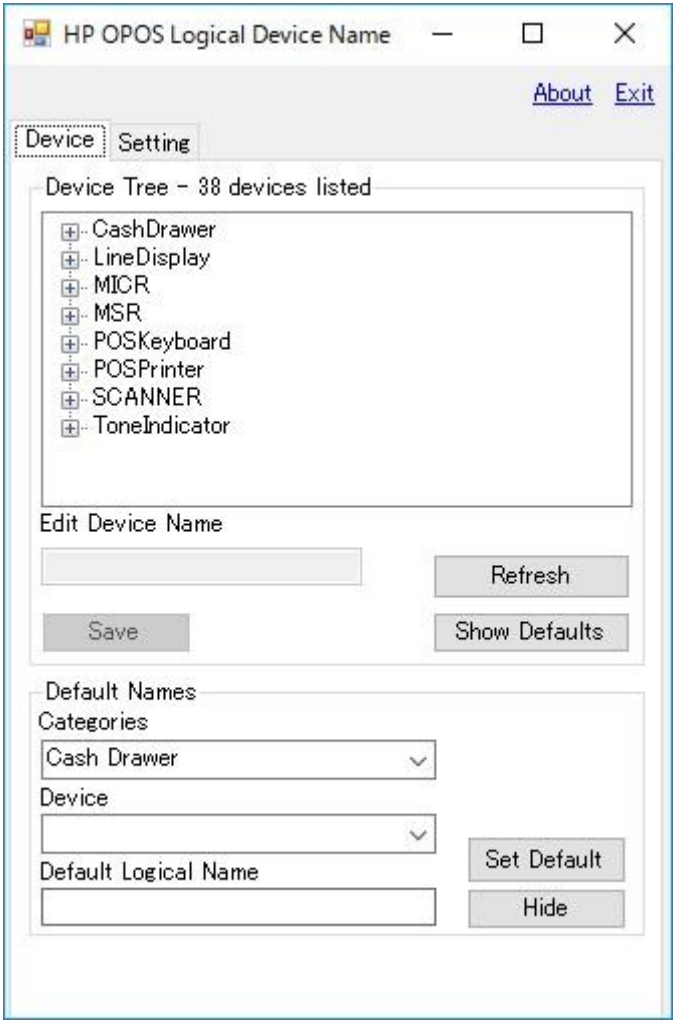

# <span id="page-16-0"></span>**4. 参考情報**

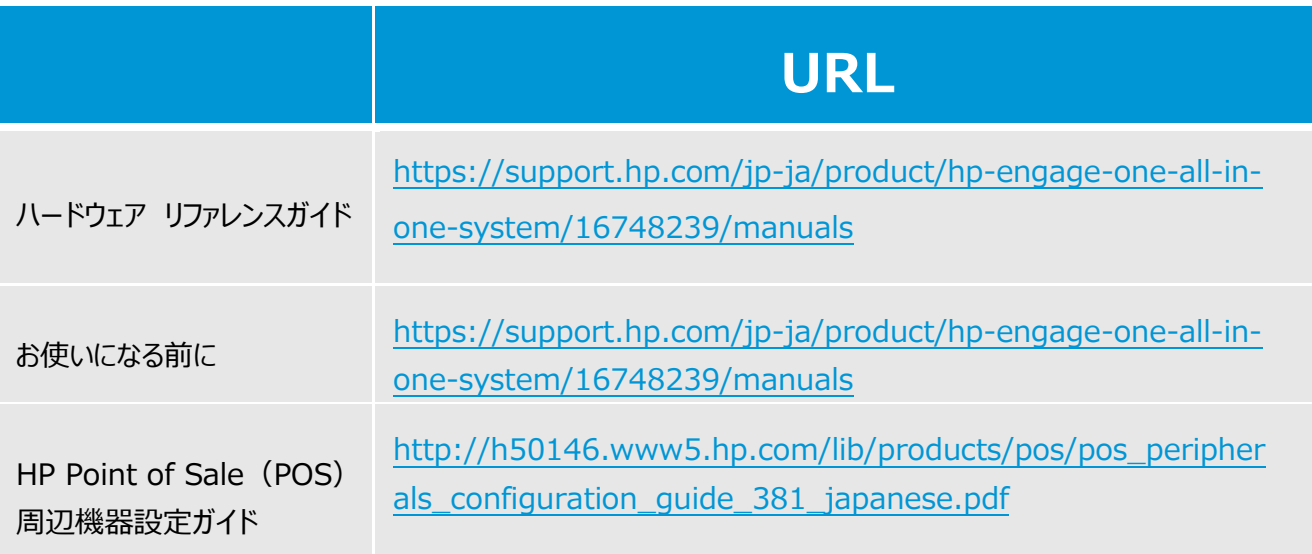

**HP リテールソリューションに関する情報**

**http://www8.hp.com/jp/ja/campaigns/retail-solutions/overview.html**

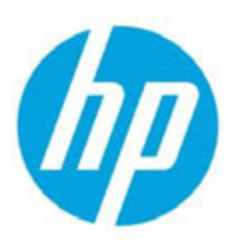